# ZOOM DIRECTIONS FOR TEACHERS AND PRESENTERS

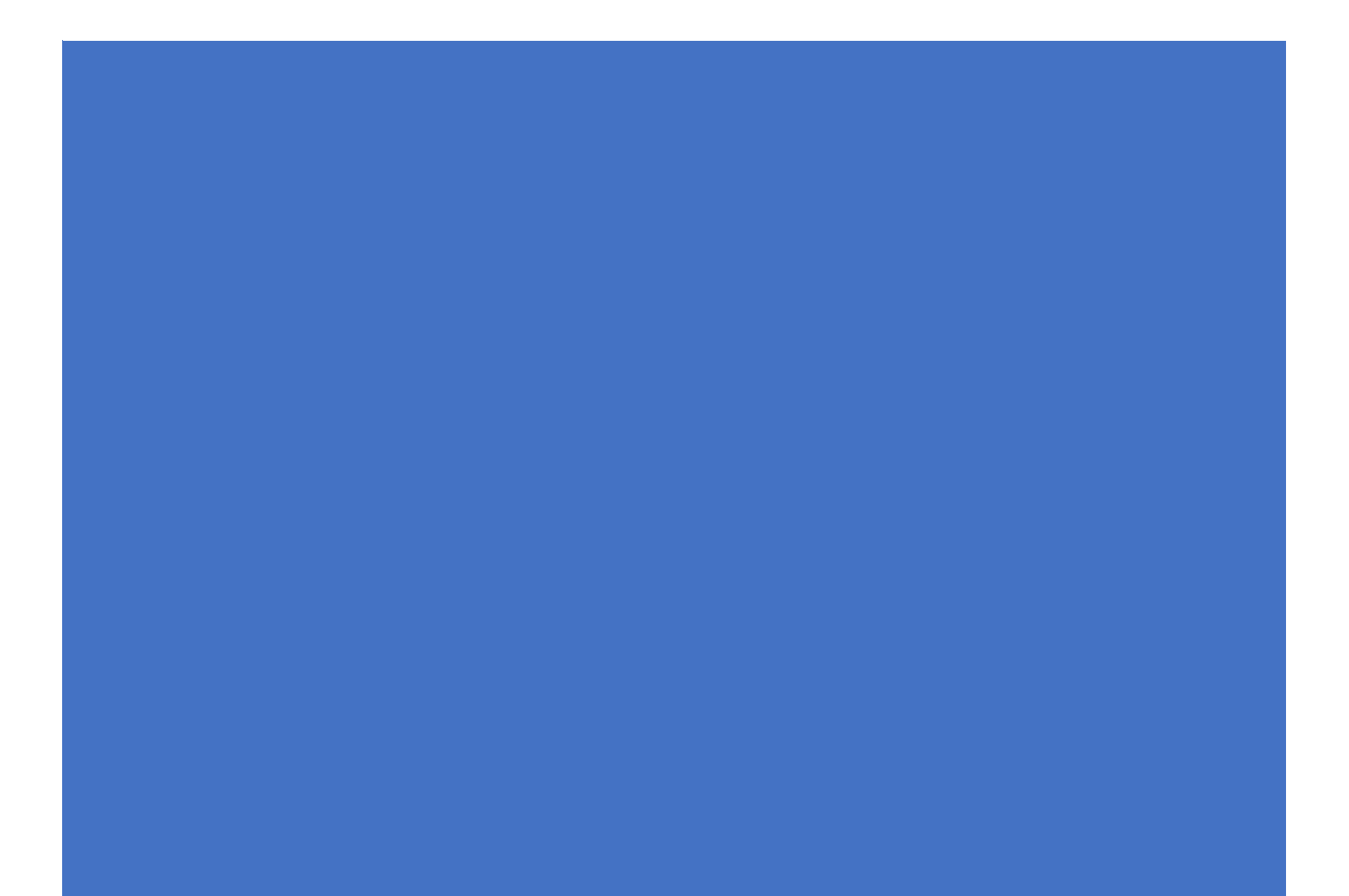

## TABLE OF CONTENTS

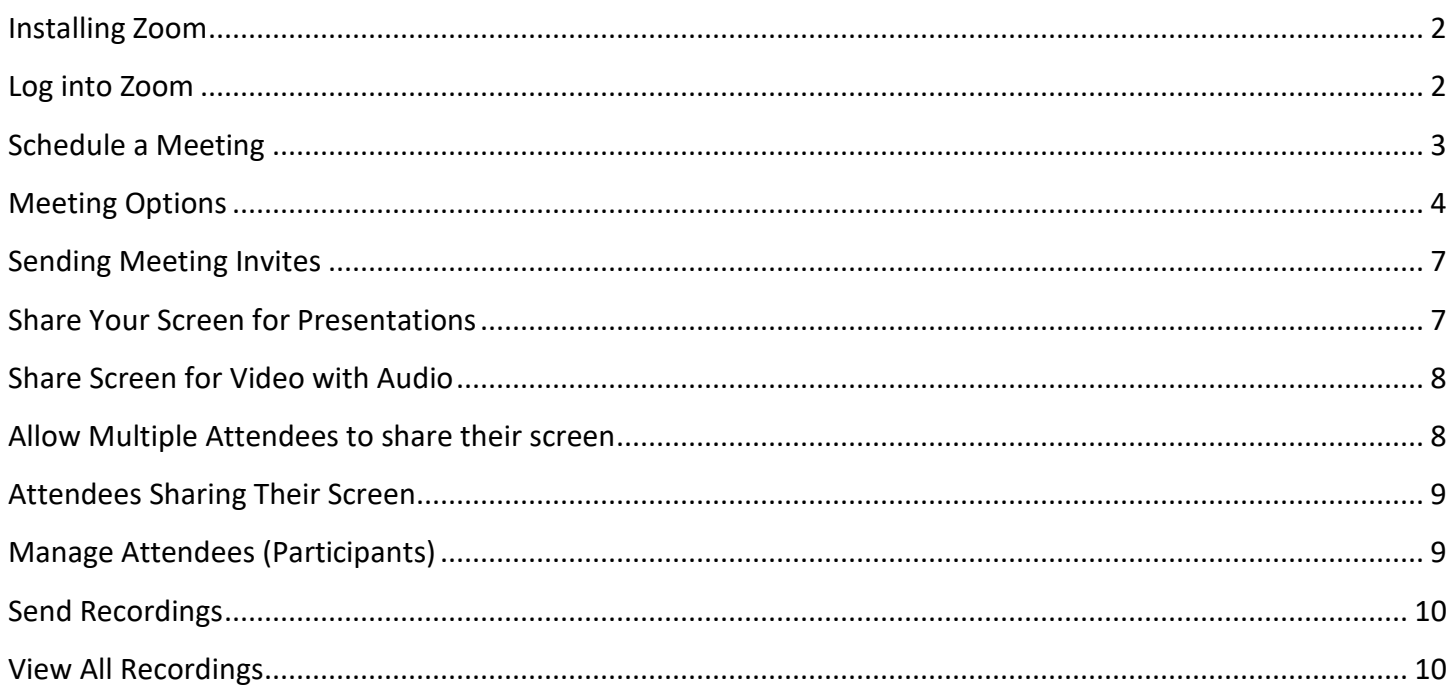

## <span id="page-2-0"></span>INSTALLING ZOOM

You can install Zoom by visiting<https://ufl.zoom.us/download#client> and downloading the Zoom Client for **Meetings.** Zoom also has mobile apps for iOS and Android that you can download for your devices.

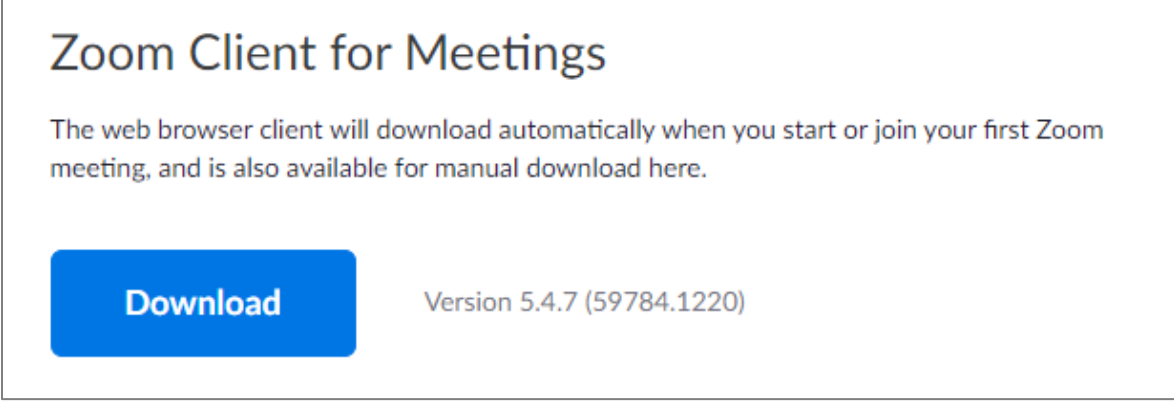

#### <span id="page-2-1"></span>LOG INTO ZOOM

When you open Zoom's app, click **Sign In with SSO** and enter **ufl** in the field. Then you will be able to login with your UFL credentials.

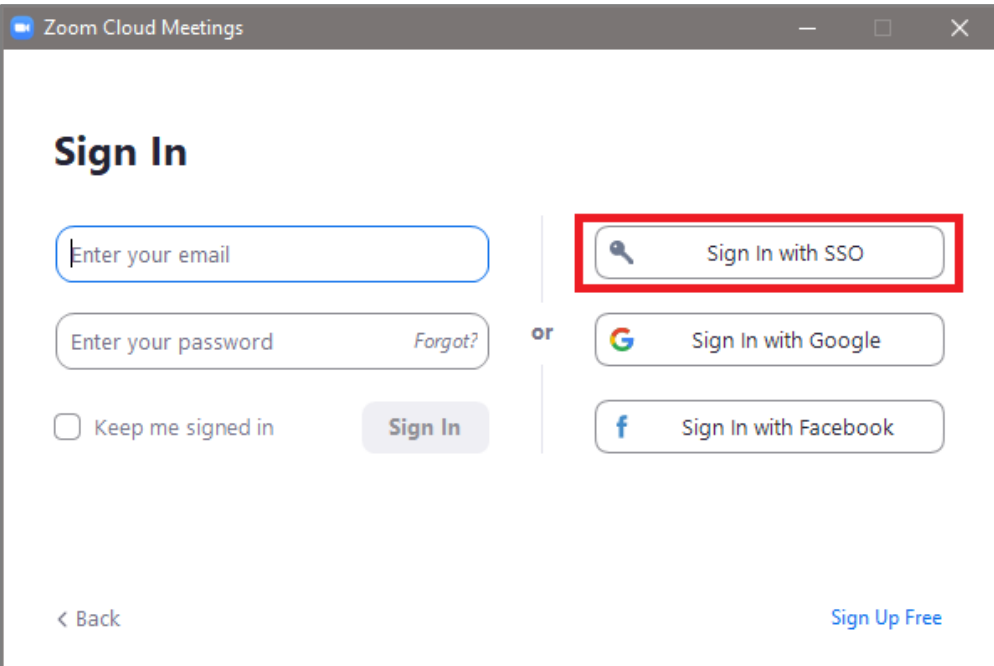

![](_page_3_Picture_41.jpeg)

## <span id="page-3-0"></span>SCHEDULE A MEETING

You can schedule a meeting through Zoom's website or Zoom's app. However, we advise that you schedule meetings through Zoom's website as there are more options displayed than in Zoom's app.

You will first need to log into Zoom by visitin[g https://ufl.zoom.us/,](https://ufl.zoom.us/) selecting UFL SIGN IN, and signing in with your UFL credentials.

At the top-right, you should see **SCHEDULE A MEETING**. Clicking this option will bring you to a page to select the options for your meeting.

![](_page_3_Picture_42.jpeg)

## <span id="page-4-0"></span>MEETING OPTIONS

For **Topic**, we would advise to use this naming scheme, **Course Code – Your Name**. For **Date**, you would enter the start time and the duration. We would advise rounding to the nearest preceding half hour for setup and testing.

![](_page_4_Picture_55.jpeg)

For **recurring meetings**, you would check the box and set the recurrence to the appropriate option, select the days of the week this meeting will occur (For classes, a **Weekly** recurrence would probably be appropriate.), and then set when these recurring meetings will end. **REMINDER: Be mindful of when classes end to be sure to allow for review sessions if needed.**

![](_page_4_Picture_56.jpeg)

Below are some other meeting options and their descriptions. **REMINDER: As of Sept. 27, 2020, it is required that Zoom meetings have a Meeting Passcode or Waiting Room.**

- **Passcode** Before the users can join the meeting, they will need to enter the passcode
	- $\circ$  This password can be emailed to your attendees with a reminder of the importance of not sharing the password with others
- **Enable waiting room** Allows the host to control when attendees can join the meeting
	- $\circ$  With this option, the host can admit attendees one by one or hold all attendees in the waiting room and admit them all at once. (this option is useful for interviews using the same Zoom link)
- **Require authentication to join** Makes users log into Zoom.
	- o We usually leave this option unchecked by default.
- **Allow participants to join anytime** Allows attendees to join before the host starts the meeting
	- o We usually leave this checked by default.
- **Mute participants upon entry** Mutes attendees when they join (they can unmute themselves)
	- $\circ$  We have learned by experience to do this for seminars. It may or may not be helpful for classes.
- **Automatically record meeting** Starts recording the meeting as soon as someone joins.
	- $\circ$  We recommend this option for classes, so that students who miss the class will have a recording that they can watch.
	- o **PLEASE MAKE SURE IT IS SET TO RECORD: IN THE CLOUD**
		- If it is not set to record in the cloud, it will record it to the computer being used only.
- **Course Number** Number for your course
- **Alternative Hosts** This allows other people to assist with managing the meeting. You can add multiple hosts by separating their emails with a semicolon (;).
	- o Dennis Brown's email: [dennisb@ufl.edu](mailto:dennisb@ufl.edu)
	- o Alan Yang's email: [alany411@ufl.edu](mailto:alany411@ufl.edu)

We recommend the options in the image on the next page.

![](_page_6_Picture_8.jpeg)

#### <span id="page-7-0"></span>SENDING MEETING INVITES

After saving the settings for your meeting, you will be redirected to a page that lists information about your meeting. There is a section called **Invite Attendees** that will provide the Zoom link for your users. You can either just copy the **Join URL** portion or click **Copy the invitation** to include other ways to connect like by phone or Skype for Business. Then you would paste the copied text to the body of an email and send to your attendees. **REMINDER: If you set a Meeting Passcode, include that passcode in your email even though it is already in the Invitation Link.**

**Invite Link** 

https://ufl.zoom.us/j/98049708469?pwd=eXltaXlyV09pSkxIMXJZNmVzTlUrZz09

C Copy Invitation

#### <span id="page-7-1"></span>SHARE YOUR SCREEN FOR PRESENTATIONS

When you are connected to your Zoom meeting, you will see a window like the image below. To share your screen, you would click **Share Screen** on the bottom taskbar and then select the screen you want to share. We recommend sharing a screen instead of an individual program because when sharing an individual program, complications can occur. **REMINDER: Make sure you do not have any sensitive information opened on your screen before sharing.**

![](_page_7_Picture_7.jpeg)

## <span id="page-8-0"></span>SHARE SCREEN FOR VIDEO WITH AUDIO

If you are sharing your screen to show a video that has audio, you will need to check **Share computer sound** and **Optimize Screen Sharing for Video Clip** when sharing your screen. This will allow your attendees to hear the sound from your computer. **REMINDER: Make sure you do not have any sensitive information opened on your screen before sharing.**

![](_page_8_Picture_2.jpeg)

#### <span id="page-8-1"></span>ALLOW MULTIPLE ATTENDEES TO SHARE THEIR SCREEN

![](_page_8_Figure_4.jpeg)

#### <span id="page-9-0"></span>ATTENDEES SHARING THEIR SCREEN

If you have **One participant can share at a time** enabled then to allow attendees to share their screen, the person currently sharing their screen would need to stop before someone else can share. They can do this by clicking **Stop Share** on the floating taskbar. This will then allow another attendee to click the **Share Screen** button on their Zoom client to share their screen.

![](_page_9_Figure_2.jpeg)

## <span id="page-9-1"></span>MANAGE ATTENDEES (PARTICIPANTS)

You can manage your attendees by clicking **Manage Participants** in the Zoom taskbar. A sidebar with your attendees should appear and you can mute/unmute or click **More** for more options. We would not recommend making anyone a **Host** as they would be in full control over the meeting.

![](_page_9_Picture_5.jpeg)

## <span id="page-10-0"></span>SEND RECORDINGS

If your record your meeting, they will be processed after the meeting has ended and then be available on the Zoom website. You will need to then post or email the link to the recording to those who request or need them. Recordings usually will take less than a day to process. After they are processed, you will receive an email like the one below. The link that you would share would be the second link labeled **Share recording with viewers**.

![](_page_10_Picture_60.jpeg)

#### <span id="page-10-1"></span>VIEW ALL RECORDINGS

To view all your recordings, you will have to visit [https://ufl.zoom.us/,](https://ufl.zoom.us/) login, and then go to **Recordings** on the left sidebar. After you select **Recordings**, you will see a page with all your **Cloud Recordings**.

![](_page_10_Picture_5.jpeg)